## **การทํา E-BOOK**

## **โดยใชโปรแกรม Flippublisher**

โปรแกรมสำหรับทำ E-BOOK ประเภท Flippublisher นี้ เป็นโปรแกรมที่ใช้งานง่าย ไม่ค่อยยุ่งยากและ สามารถนําขอมูลเขาไดหลายๆ แบบ การใชงานมีดังนี้

## **ขั้นตอนการสราง**

การสรางโปรแกรม E-book ดวย Flip Publisher มีขั้นตอนการสรางดังนี้

1. เปิดโปรแกรมด้วยการคลิกที่ Start ----> Program ----> Flippublisher Eval ----- >Flippublisher ดังแสดงในรูปที่ 1

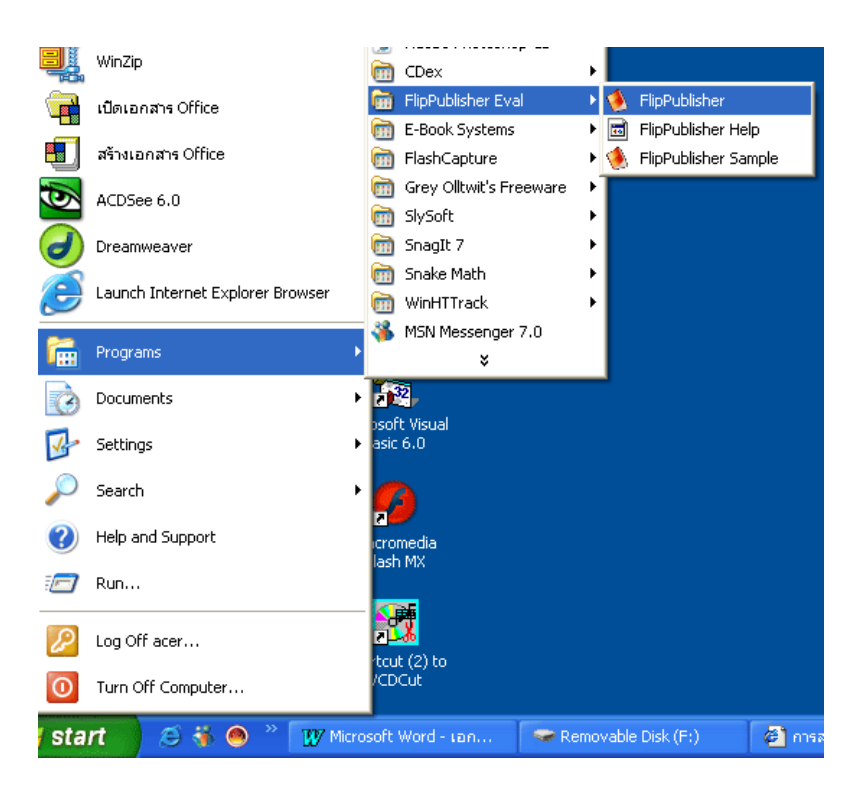

รูปที่ 1

่ 2. โปรแกรมที่เราใช้นี้เป็นโปรแกรมทดลอง จะปรากฏจำนวนวันที่เหลือซึ่งสามารถใช้โปรแกรมนี้ได้ เชน ในทเหล ี่ ือจํานวนวนทั ี่ใชงานได 30วนั ดังแสดงในรูปที่ 2 --- > **คลกิ OK**

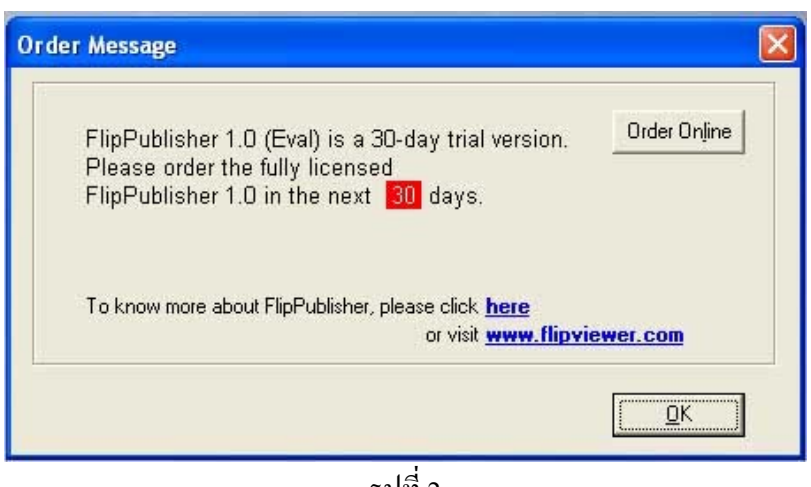

รูปที่ 2

3. จะปรากฏหน้าต่างตัวเลือกให้สร้างไฟล์ใหม่ เปิดไฟล์ที่สร้างไว้แล้ว หรือเปิดดูตัวอย่างไฟล์ที่มีอยู่แล้ว ในโปรแกรม ดังแสดง ในรปทู ี่ 3 ในที่นี้เลือกสรางไฟล ใหม ------ > **คลกิ OK** 

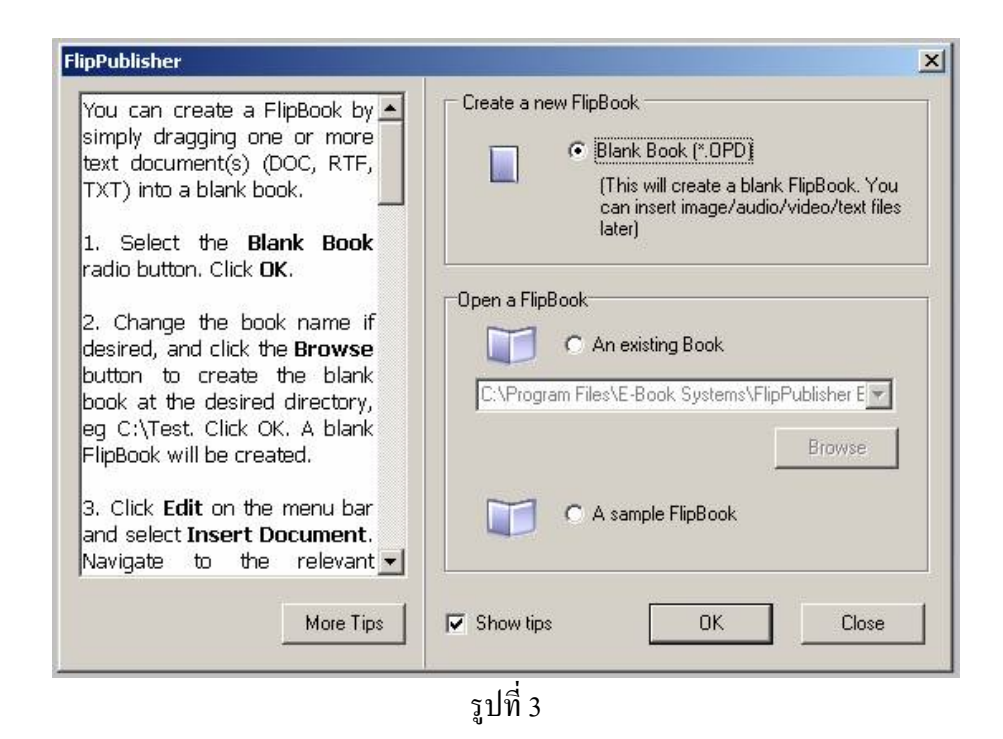

4. ใหตั้งชื่อไฟลที่ตองการสรางในชอง " Book Name " ----- > **คลิก OK** ดังแสดงในรูปที่ 4

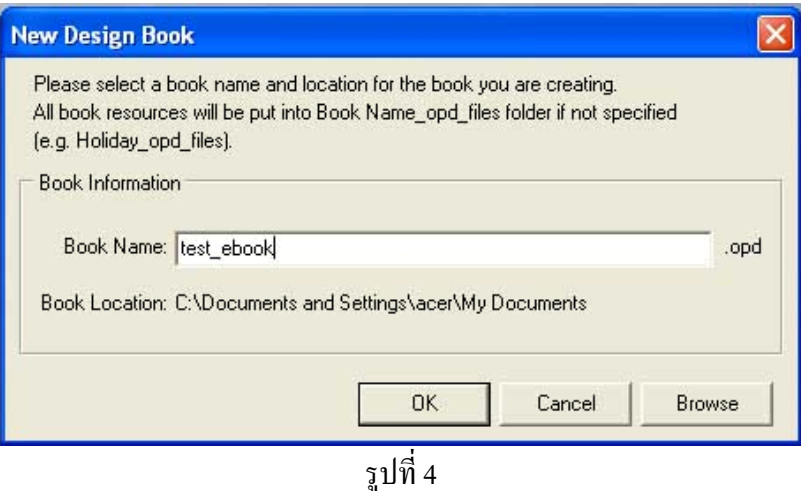

หากเราต้องการเปลี่ยนที่ตั้งแฟ้มสามารถเปลี่ยนได้ที่ปุ่ม Browse เพื่อเปลี่ยนที่ตั้งแฟ้ม เมื่อได้ที่ตั้งแล้ว และตั้ง ชื่อไฟล ( ตามรูปที่ 5.1 ) --- **> คลกิ open** ---- **> คลกิ save** ( ตามรูปที่ 5.2 )

--- > **คลกิ OK** ( ตามรูปที่ 5.3 )

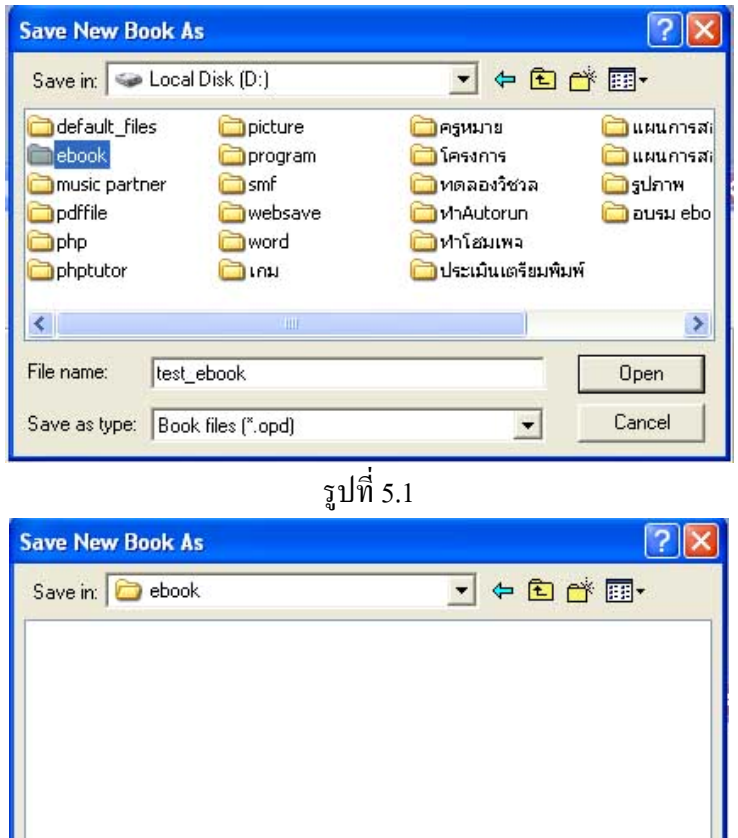

รูปที่ 5.2

test ebook

Save as type: Book files (\*.opd)

File name:

**อาจารยสมศักดิ์ เหมาะสมัย งานสื่อการเรียนการสอน วิทยาลัยเทคนิคชัยนาท**

Save

Cancel

 $\vert \cdot \vert$ 

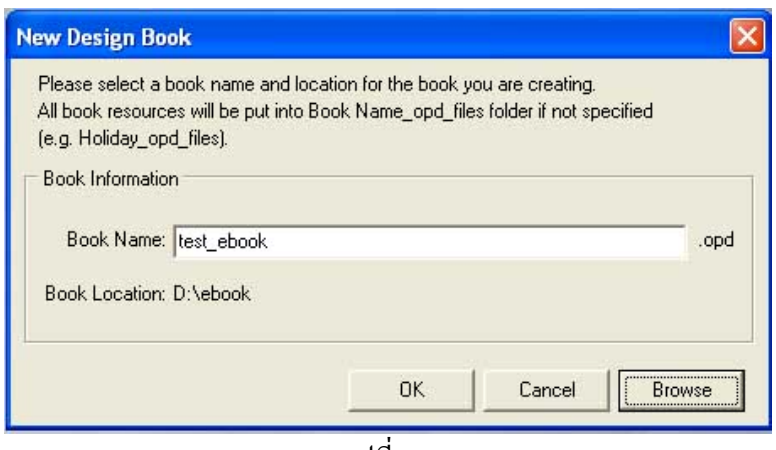

## รูปที่ 5.3

ี **หมายเหตุ** ขั้นตอนนี้หากไม่ต้องการเปลี่ยนชื่อไฟล์และไม่เปลี่ยนที่ตั้งแฟ้มก็ไม่ต้องทำ

5. โปรแกรมจะแสดงไฟล์ที่เราสร้าง Book ว่างๆ ตามขั้นตอนที่กล่าวมา ดังแสดงในรูปที่ 6

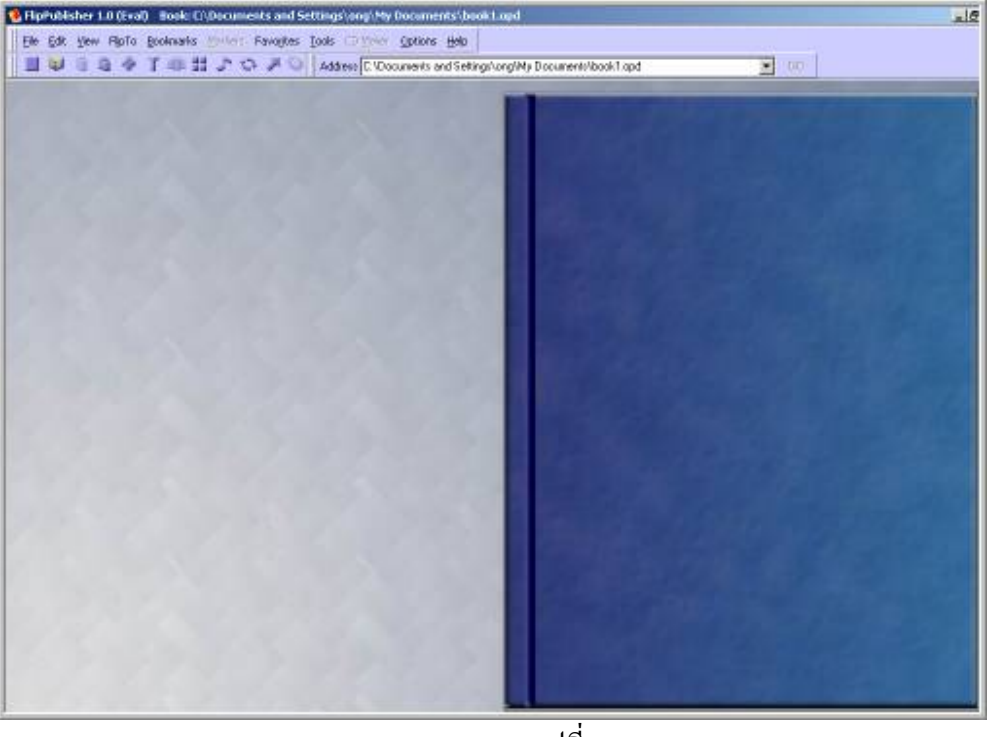

รูปที่ 6

 $6.$  . คลิกปุ่ม Insert Innotation (ปุ่มอักษรตัว T ) เพื่อพิมพ์ข้อความบนปกหนังสือ ดังแสดงในรูปที่ 7

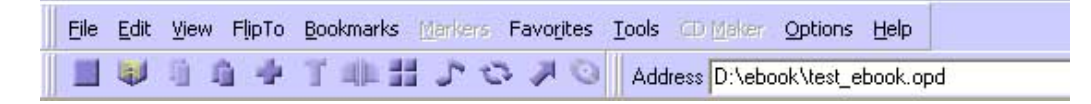

รูปที่ 7

**อาจารยสมศักดิ์ เหมาะสมัย งานสื่อการเรียนการสอน วิทยาลัยเทคนิคชัยนาท**

7. โปรแกรมจะเปิดหน้าต่าง Annotation ขึ้นมาแล้วเราก็สามารถเลือก Font ภาษาไทยที่แสดงผลได้ ิตามสภาพจริง เลือกสีตัวอักษร ขนาด และเลือก Align เป็น Center ดังแสดงในรูปที่ 8

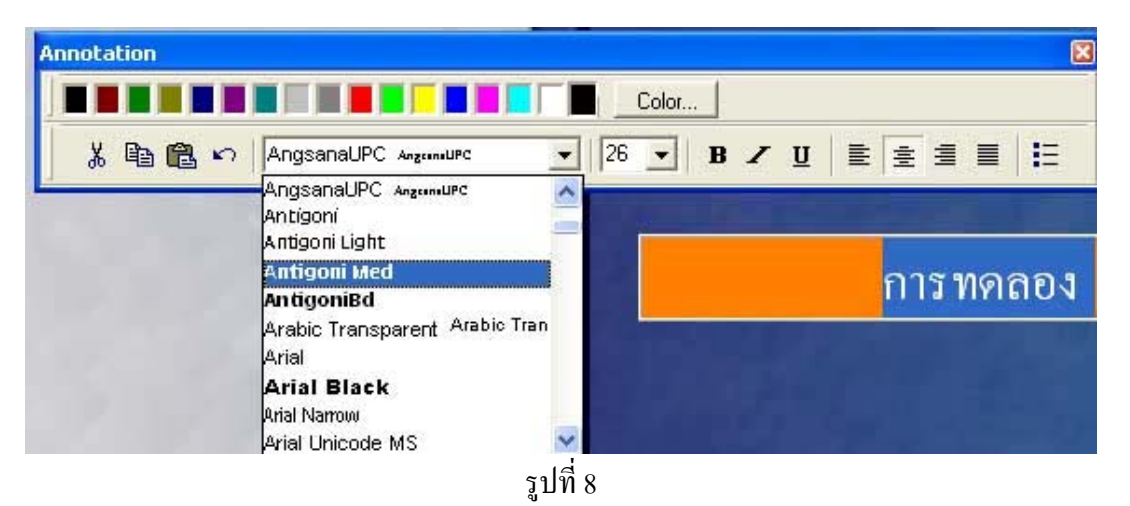

8. ให้คลิกบนส่วนว่างๆ จะทำให้หน้าต่าง Annotation หายไป และจะปรากฏข้อความตามที่เราพิมพ์บน ปกเอกสารดังแสดงในรูปที่ 9

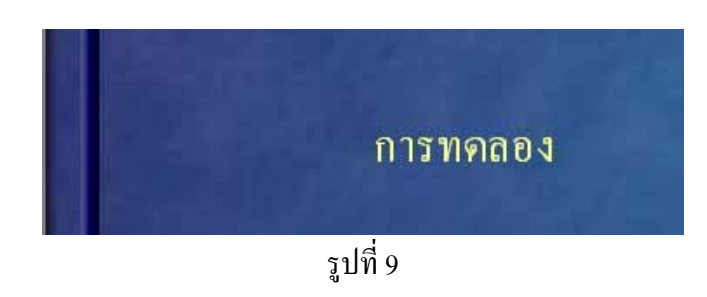

9. ทดลองนำเมาส์ไปวางเหนือข้อความ เคอร์เซอร์จะเปลี่ยนเป็นรูปมือและสามารถเลื่อนข้อความไปยัง ี ตำแหน่งที่ต้องการ ---- > เลื่อน Handle ให้ปรากฏข้อความเต็มตามสัดส่วนที่เป็นจริง ดังแสดงในรูปที่ 10

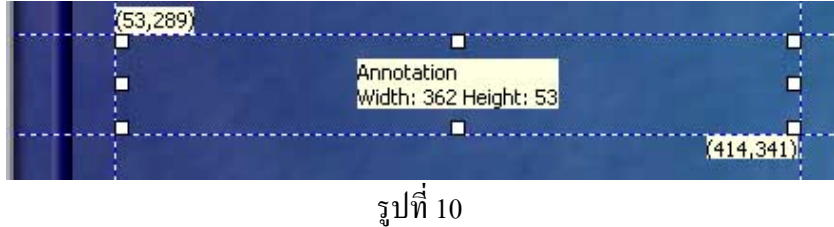

**อาจารยสมศักดิ์ เหมาะสมัย งานสื่อการเรียนการสอน วิทยาลัยเทคนิคชัยนาท**

10. เราสามารถที่จะเพิ่มข้อความอื่นๆ เข้าไปได้ ใช้คำสั่งในส่วนของ Annotation และสามารถเพิ่มรูป ภาพประกอบไดโดยการนําเขา หรือคัดลอก(Copy) รูปภาพจากที่อื่นมาวาง ดังรูปที่ 11

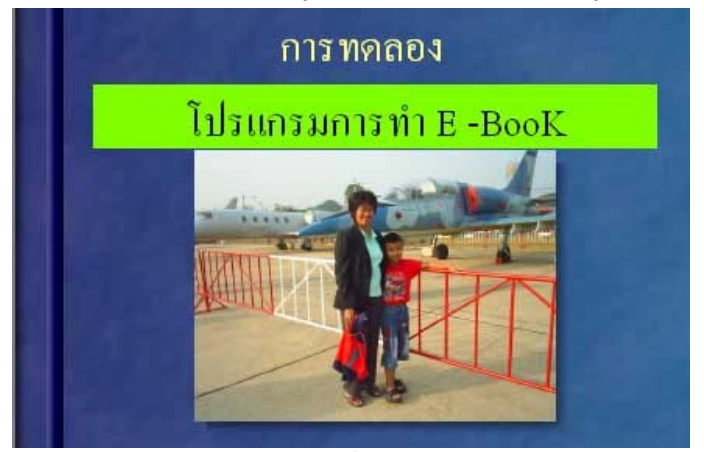

รูปที่ 11

**อาจารยสมศักดิ์ เหมาะสมัย งานสื่อการเรียนการสอน วิทยาลัยเทคนิคชัยนาท**